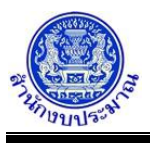

# **โปรแกรมบันทึกตัวชี้วัดของเป้าหมายการให้บริการหน่วยงาน**

## **วัตถุประสงค์**

เพื่อหน่วยงานบันทึกค่าเป้าหมายของแผน/ผลการปฏิบัติงานตามตัวชี้วัดเป้าหมายการให้บริการหน่วยงาน ประเภทตัวชี้วัดและหน่วยนับ ตามที่สำนักงบประมาณกำหนด หน่วยงานไม่สามารถแก้ไขรายละเอียด แต่หน่วยงานสามารถ บันทึกค่าเป้าหมายของตัวชี้วัดเป็นรายเดือน รายไตรมาส ตามขั้นที่สำนักงบประมาณกำหนดได้

#### **การเข้าใช้งานโปรแกรม**

ระบบ EvMIS (อปท. - พ.ร.บ.) >> โปรแกรมบันทึกแผน/ผลการปฏิบัติงาน และแผน/ผลการใช้จ่ายงบประมาณ >> โปรแกรมบันทึกแผน/ผล การปฏิบัติงาน >> โปรแกรมบันทึกตัวชี้วัดของเป้าหมายการให้บริการหน่วยงาน

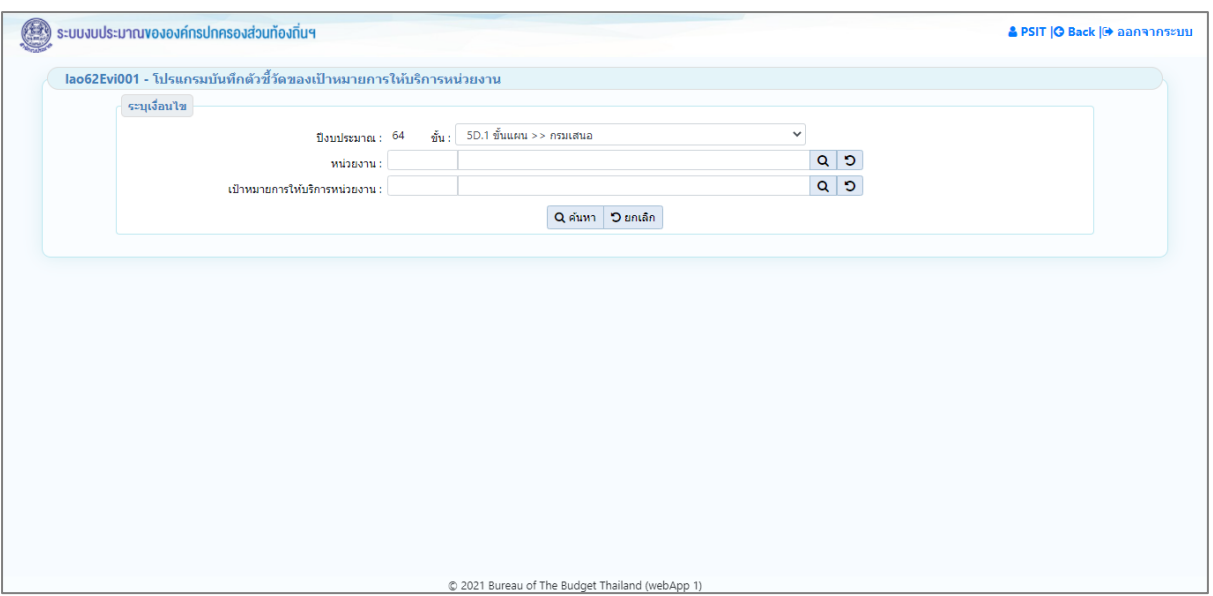

**หน้าจอบันทึกตัวชี้วัดของเป้าหมายการให้บริการหน่วยงาน**

*รายละเอียดขั้นตอนการทำงานของโปรแกรม* แบ่งตามขั้นข้อมูลดังนี้

- 1. ขั้นแผน >> กรมเสนอ : ขั้นสำหรับหน่วยงานจัดทำแผนการปฏิบัติงาน โปรแกรมเปิดให้บันทึกส่วนการจัดทำ แผนการปฏิบัติงาน และปิดไม่ให้บันทึกส่วนรายงานผลการปฏิบัติงาน
- *2.* ขั้นผล >> รายงานผล : ขั้นสำหรับหน่วยงานรายงานผลการปฏิบัติงาน โปรแกรมเปิดให้บันทึกส่วนการรายงานผล การปฏิบัติงาน และปิดไม่ให้บันทึกส่วนการจัดทำแผนการปฏิบัติงาน

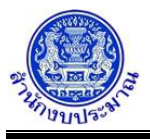

# **ขั้นแผน >> กรมเสนอ**

## *การค้นหาข้อมูล*

เงื่อนไขการค้นหา ประกอบด้วย

- **เงื่อนไขหลัก** คือ เงื่อนไขที่ต้องระบุ ได้แก่ ปีงบประมาณ ขั้น หน่วยงาน และ เป้าหมายการให้บริการหน่วยงาน

## **ขั้นตอนการทำงาน**

1. ระบุเงื่อนไขหลัก ได้แก่ ปีงบประมาณ ขั้น(ขั้นแผน >> กรมเสนอ) หน่วยงาน และ เป้าหมายการให้บริการหน่วยงาน

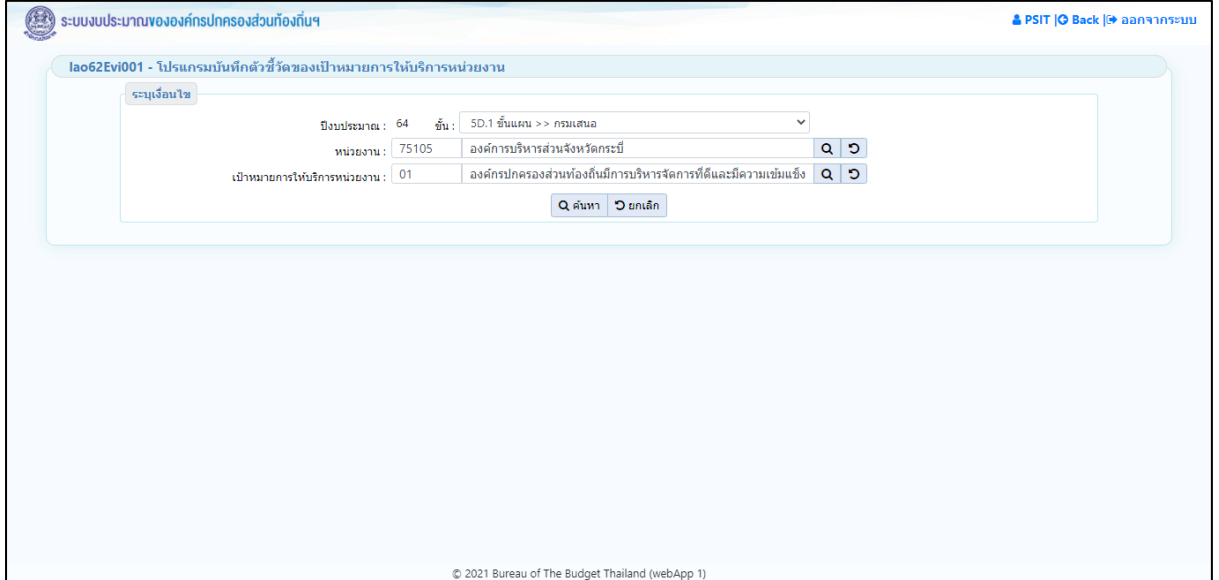

## **หน้าจอเงื่อนไขหลักการค้นหา**

2. คลิกปุ่ม Q ค**ันหา เ**พื่อค้นหาข้อมูล โปรแกรมจะแสดงหน้าจอดังรูป

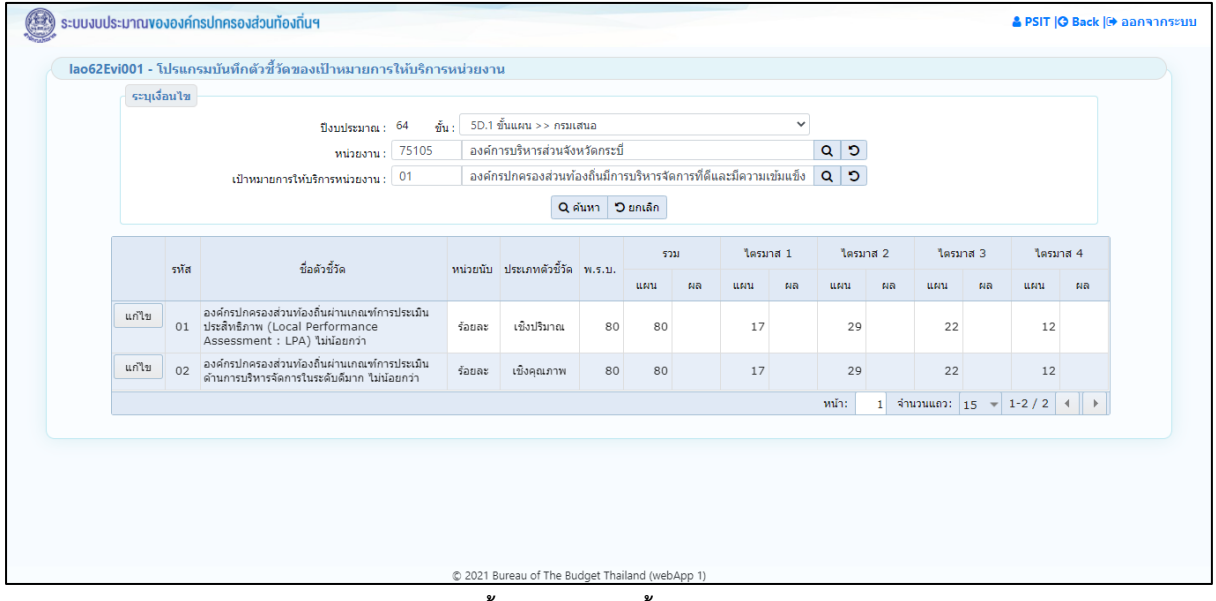

**หน้าจอแสดงผลการค้นหา**

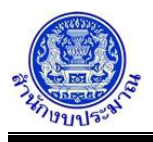

## *การบันทึก/แก้ไข*

## **ขั้นตอนการทำงาน**

- 1. จากหน้าจอตารางแสดงผลการค้นหา ส่วนแสดงรายละเอียดตัวชี้วัด : รหัส ชื่อตัวชี้วัด หน่วยนับ ประเภทตัวชี้วัด พ.ร.บ. ค่าเป้าหมายแสดงภาพรวมไตรมาส 1 - ไตรมาส 4 (แผน/ผลของค่าเป้าหมายของเป้าหมายการให้บริการ หน่วยงาน)
- 2. จากหน้าจอตารางแสดงผลการค้นหา คลิกปุ่ม <mark>แก่ใข</mark> เพื่อบันทึกข้อมูลค่าเป้าหมายของตัวชี้วัดเป้าหมาย การให้บริการหน่วยงาน โปรแกรมจะแสดงหน้าจอดังรูป

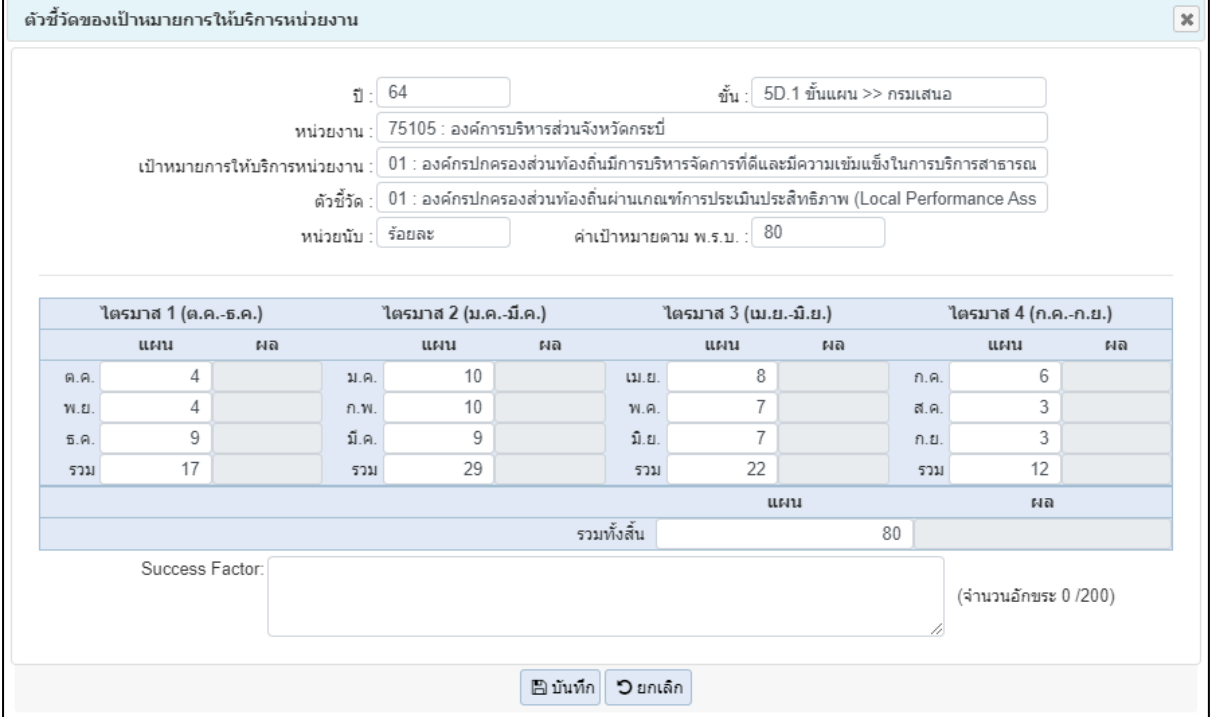

## **หน้าจอแสดงข้อมูลค่าเป้าหมายของตัวชี้วัดเป้าหมายการให้บริการหน่วยงาน**

- 3. จากหน้าจอข้อมูลค่าเป้าหมายของตัวชี้วัดเป้าหมายการให้บริการหน่วยงาน ส่วนแสดงรายละเอียด ประกอบด้วย ปีงบประมาณ ขั้น หน่วยงาน เป้าหมายการให้บริการหน่วยงาน ตัวชี้วัด เป้าหมายการให้บริการหน่วยงาน หน่วยนับ ค่าเป้าหมายตาม พ.ร.บ. ส่วนรองรับการบันทึกข้อมูล ประกอบด้วย
	- ไตรมาส 1 (แผน) : ต.ค. พ.ย. ก.ย. รวมแผนไตรมาส 1
	- ไตรมาส 2 (แผน) : ม.ค. ก.พ. มี.ค. รวมแผนไตรมาส 2
	- ไตรมาส 3 (แผน) : เม.ย. พ.ค. มิ.ย. รวมแผนไตรมาส 3
	- ไตรมาส 4 (แผน) : ก.ค. ส.ค. ก.ย. รวมแผนไตรมาส 4
	- รวมทั้งสิ้น (แผน) : รวมทั้งสิ้น (ไตรมาส 1 ไตรมาส 4)
	- Success Factor : บันทึกข้อมูลได้ไม่เกิน 200 อักขระ

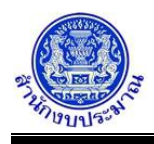

หมายเหตุ : การบันทึกข้อมูลค่าเป้าหมายตัวชี้วัด สามารถบันทึก ตัวเลข 0-9 สัญลักษณ์ "," "/" "." "-" เท่านั้น การบันทึกค่าเป้าหมายของตัวชี้วัด(รายเดือน) ต้องบันทึกผลรวมไตรมาสของไตรมาสที่บันทึก พร้อมบันทึกรวมทั้งสิ้น ระบบโปรแกรมไม่คำนวณยอดรวมให้เนื่องจากบางค่าข้อมูลเป็นแบบไม่สะสม เช่น เดือนตุลาคม กำหนดค่าเป้าหมายในการดำเนินงาน ร้อยละ 30 เดือนพฤศจิกายน กำหนดค่าเป้าหมายในการดำเนินงาน ร้อยละ 30 เดือนธันวาคาม กำหนดค่าเป้าหมายในการดำเนินงาน ร้อยละ 30 การดำเนินงานตลอดไตรมาส 1 ได้ร้อยละ 30 ระบบจึงให้ผู้ใช้งานบันทึกข้อมูลรวมไตรมาส และรวมทั้งสิ้น เพื่อความถูกต้อง

- 4. เมื่อทำการบันทึกรายละเอียดข้อมูล เรียบร้อยแล้ว
	- คลิกปุ่ม เพื่อบันทึกข้อมูล โปรแกรมจะแสดงข้อความดังรูป

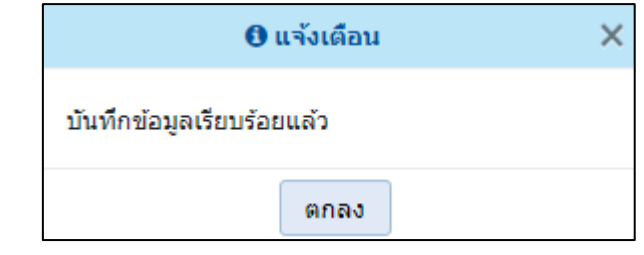

คลิกปุ่ม เพื่อรับทราบการบันทึกข้อมูล

• กรณีบันทึกข้อมูลค่าเป้าหมายตัวชี้วัด นอกเหนือจากอักขระที่กำหนด โปรแกรมแสดงข้อความแจ้งเตือนดังรูป

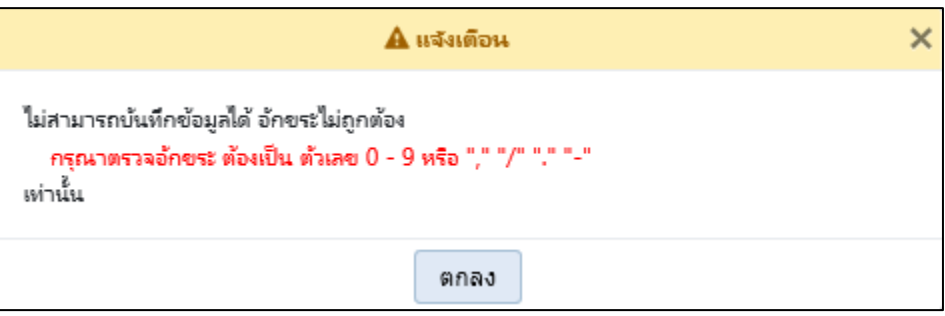

คลิกปุ่ม เพื่อรับทราบการแจ้งเตือน พร้อมตรวจสอบข้อมูลที่เกิดข้อผิดพลาด

• กรณีมีการบันทึกข้อมูลแผนการปฏิบัติงานในแต่ละเดือน แต่ไม่ได้บันทึกข้อมูลผลรวมของไตรมาส

เมื่อคลิกปุ่ม เพื่อบันทึกข้อมูล โปรแกรมจะแสดงข้อความแจ้งเตือนดังรูป

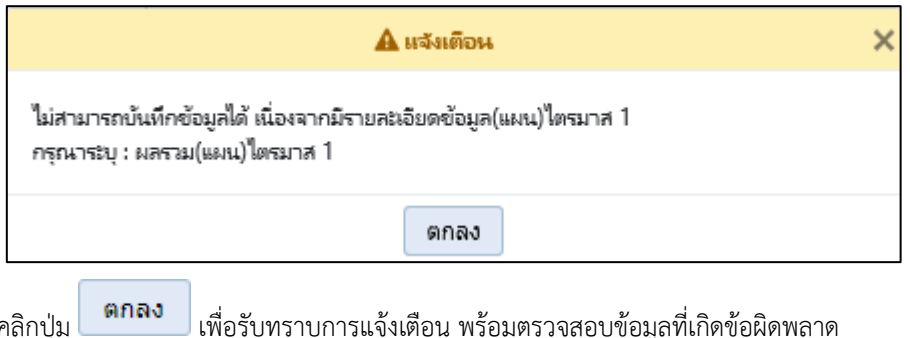

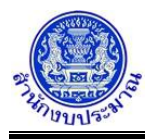

• กรณีมีการบันทึกข้อมูลผลรวมของแผนการปฏิบัติงานในแต่ละไตรมาส แต่ไม่ได้บันทึกข้อมูลรวมทั้งสิ้น

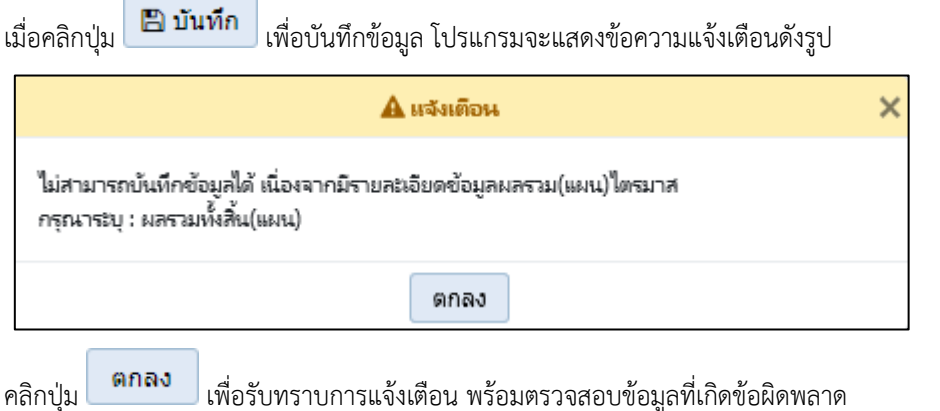

• กรณีมีการนำส่งข้อมูล (Sign Off) เมื่อคลิกปุ่ม เพื่อบันทึกข้อมูล โปรแกรมจะแสดงข้อความ แจ้งเตือนดังรูป

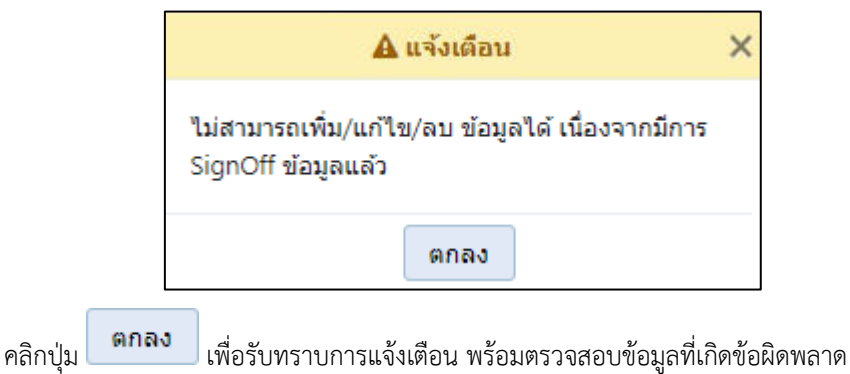

**圖 前面** • กรณีบันทึกรายละเอียดข้อมูล Success Factor เกินกว่า 200 อักขระ เมื่อคลิกปุ่ม เพื่อบันทึกข้อมูล โปรแกรมจะแสดงข้อความแจ้งเตือนดังรูป

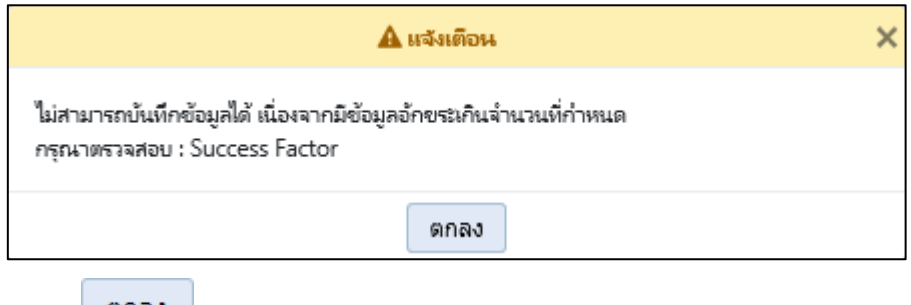

คลิกปุ่ม เพื่อรับทราบการแจ้งเตือน พร้อมตรวจสอบข้อมูลที่เกิดข้อผิดพลาด

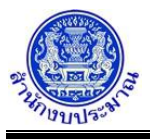

# **ขั้นผล >> รายงานผล**

## *การค้นหาข้อมูล*

เงื่อนไขการค้นหา ประกอบด้วย

- **เงื่อนไขหลัก** คือ เงื่อนไขที่ต้องระบุ ได้แก่ ปีงบประมาณ ขั้น หน่วยงาน และ เป้าหมายการให้บริการหน่วยงาน

## **ขั้นตอนการทำงาน**

1. ระบุเงื่อนไขหลัก ได้แก่ ปีงบประมาณ ขั้น(ขั้นผล >> รายงานผล) หน่วยงาน และ เป้าหมายการให้บริการหน่วยงาน

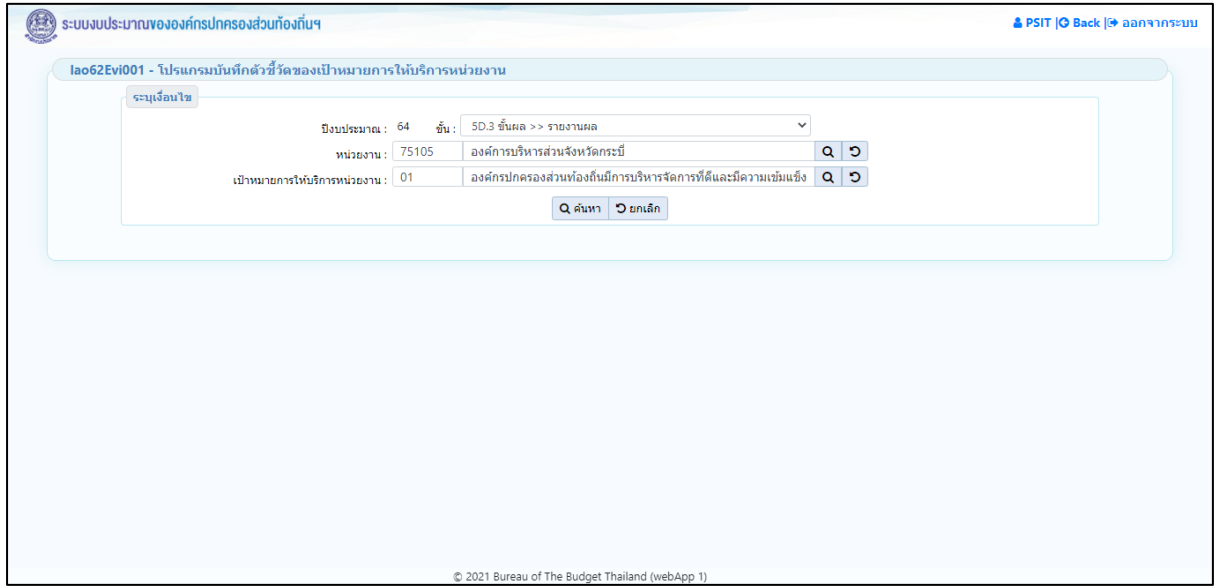

#### **หน้าจอเงื่อนไขหลักการค้นหา**

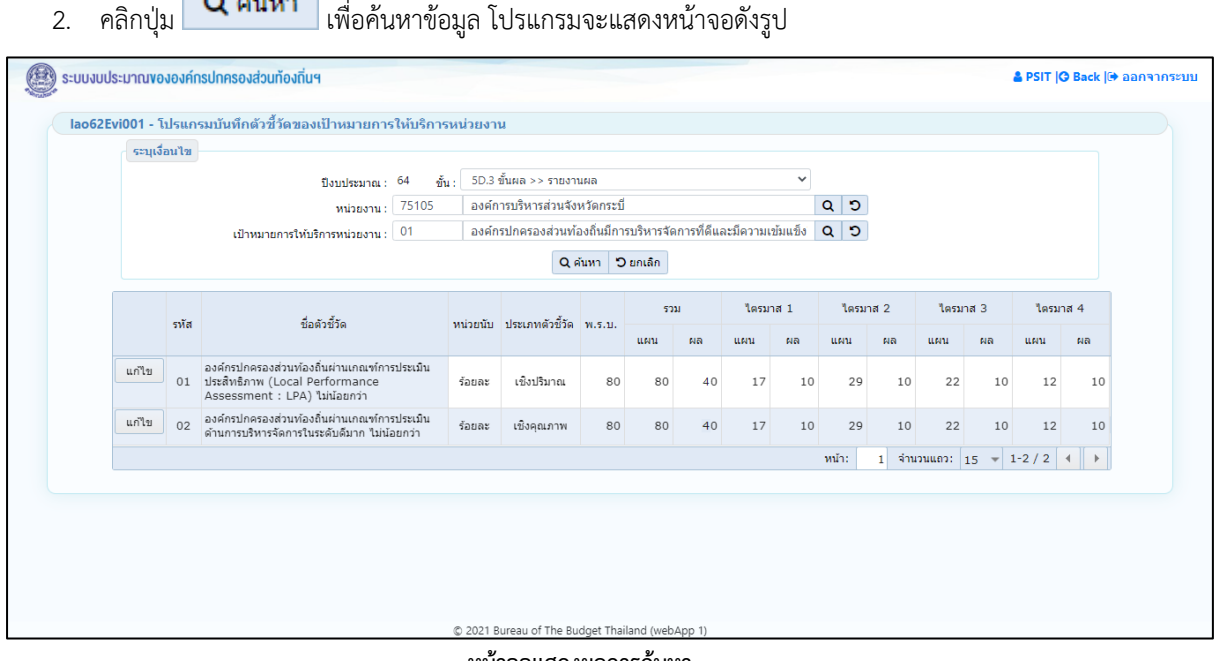

#### **หน้าจอแสดงผลการค้นหา**

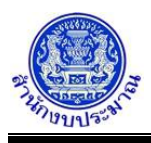

## *การบันทึก/แก้ไขข้อมูล*

#### **ขั้นตอนการทำงาน**

- 1. จากหน้าจอตารางแสดงผลการค้นหา ส่วนแสดงรายละเอียดตัวชี้วัด รหัส ชื่อตัวชี้วัด หน่วยนับ ประเภทตัวชี้วัด พ.ร.บ. ค่าเป้าหมายแสดงภาพรวม ไตรมาส 1 - ไตรมาส 4 (แผน/ผล ค่าเป้าหมายของตัวชี้วัดการให้บริการ หน่วยงาน)
- 2. จากหน้าจอตารางแสดงผลการค้นหา คลิกปุ่ม <mark>แก่ใข</mark> เพื่อบันทึกข้อมูลค่าเป้าหมายของตัวชี้วัดเป้าหมาย การให้บริการหน่วยงาน โปรแกรมจะแสดงหน้าจอดังรูป

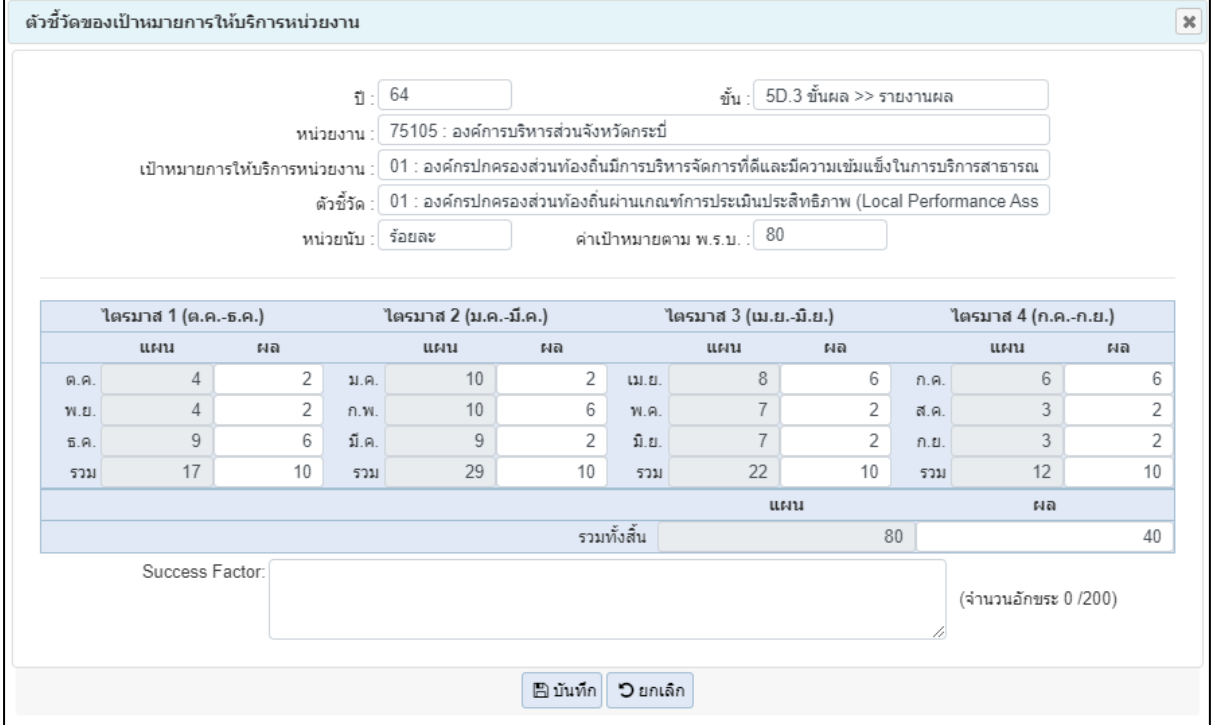

**หน้าจอข้อมูลค่าเป้าหมายของตัวชี้วัดเป้าหมายการให้บริการหน่วยงาน**

- 3. จากหน้าจอข้อมูลตัวชี้วัดของเป้าหมายการให้บริการหน่วยงาน ส่วนแสดงรายละเอียด ประกอบด้วย ปีงบประมาณ ขั้น หน่วยงาน เป้าหมายการให้บริการหน่วยงาน ตัวชี้วัด เป้าหมายการให้บริการหน่วยงาน หน่วยนับ ค่าเป้าหมายตาม พ.ร.บ. ส่วนรองรับการบันทึกข้อมูล ประกอบด้วย
	- ไตรมาส 1 (ผล) : ต.ค. พ.ย. ก.ย. รวมผลไตรมาส 1
	- ไตรมาส 2 (ผล) : ม.ค. ก.พ. มี.ค. รวมผลไตรมาส 2
	- ไตรมาส 3 (ผล) : เม.ย. พ.ค. มิ.ย. รวมผลไตรมาส 3
	- ไตรมาส 4 (ผล) : ก.ค. ส.ค. ก.ย. รวมผลไตรมาส 4
	- รวมทั้งสิ้น (ผล) : รวมทั้งสิ้น (ไตรมาส 1 ไตรมาส 4)
	- Success Factor : บันทึกข้อมูลได้ไม่เกิน 200 อักขระ

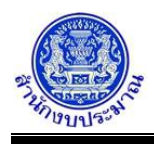

หมายเหตุ : การบันทึกข้อมูลค่าเป้าหมายตัวชี้วัด สามารถบันทึก ตัวเลข 0-9 สัญลักษณ์ "," "/" "." "-" เท่านั้น การบันทึกค่าเป้าหมายของตัวชี้วัด(รายเดือน) ต้องบันทึกผลรวมไตรมาสของไตรมาสที่บันทึก พร้อมบันทึกรวมทั้งสิ้น ระบบโปรแกรมไม่คำนวณยอดรวมให้เนื่องจากบางค่าข้อมูลเป็นแบบไม่สะสม เช่น เดือนตุลาคม กำหนดค่าเป้าหมายในการดำเนินงาน ร้อยละ 30 เดือนพฤศจิกายน กำหนดค่าเป้าหมายในการดำเนินงาน ร้อยละ 30 เดือนธันวาคาม กำหนดค่าเป้าหมายในการดำเนินงาน ร้อยละ 30 การดำเนินงานตลอดไตรมาส 1 ได้ร้อยละ 30 ระบบจึงให้ผู้ใช้งานบันทึกข้อมูลรวมไตรมาส และรวมทั้งสิ้น เพื่อความถูกต้อง

- 4. เมื่อทำการบันทึกรายละเอียดข้อมูล เรียบร้อยแล้ว
	- คลิกปุ่ม เพื่อบันทึกข้อมูล โปรแกรมจะแสดงข้อความดังรูป

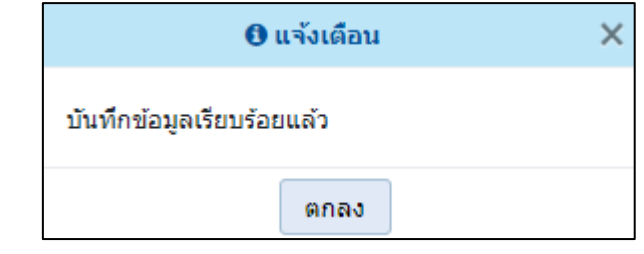

คลิกปุ่ม เพื่อรับทราบการบันทึกข้อมูล

• กรณีบันทึกข้อมูลค่าเป้าหมายตัวชี้วัด นอกเหนือจากอักขระที่กำหนดโปรแกรมจะแสดงข้อความแจ้งเตือนดังรูป

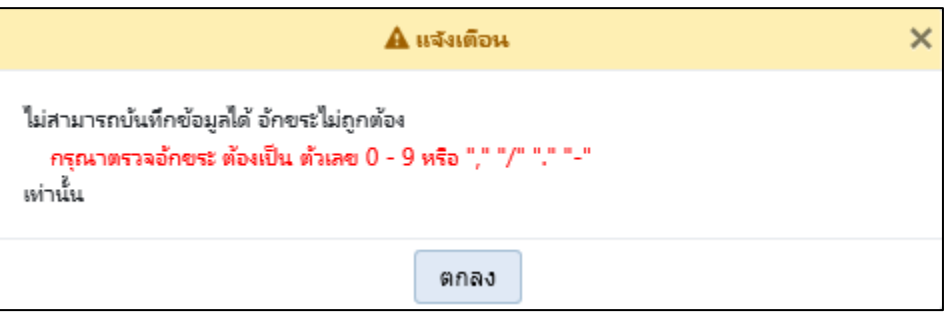

คลิกปุ่ม เพื่อรับทราบการแจ้งเตือน พร้อมตรวจสอบข้อมูลที่เกิดข้อผิดพลาด

• กรณีมีการบันทึกข้อมูลผลการปฏิบัติงานในแต่ละเดือน แต่ไม่ได้บันทึกข้อมูลผลรวมของไตรมาส

เมื่อคลิกปุ่ม เพื่อบันทึกข้อมูล โปรแกรมจะแสดงข้อความแจ้งเตือนดังรูป

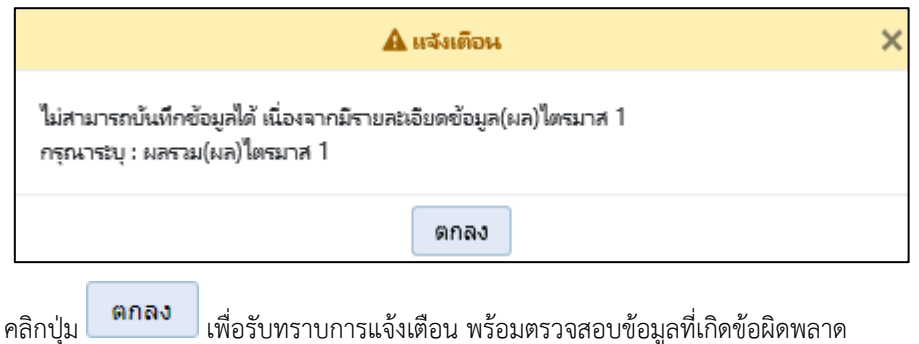

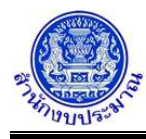

• กรณีมีการบันทึกข้อมูลผลรวมของผลการปฏิบัติงานในแต่ละไตรมาส แต่ไม่ได้บันทึกข้อมูลรวมทั้งสิ้น

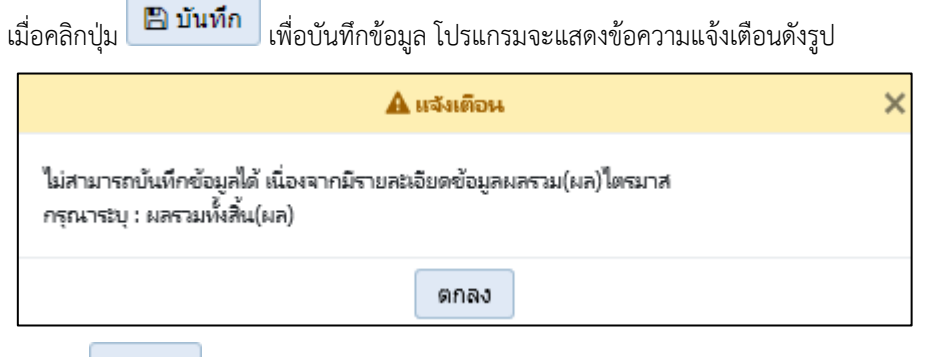

- คลิกปุ่ม เพื่อรับทราบการแจ้งเตือน พร้อมตรวจสอบข้อมูลที่เกิดข้อผิดพลาด
- กรณีมีการนำส่งข้อมูล (Sign Off) เมื่อคลิกปุ่ม เพื่อบันทึกข้อมูล โปรแกรมจะแสดงข้อความ แจ้งเตือนดังรูป

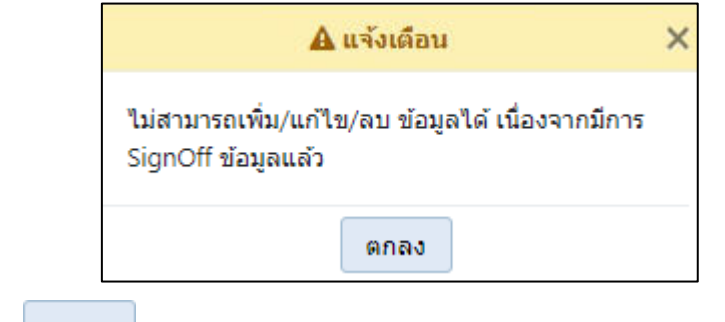

คลิกปุ่ม เพื่อรับทราบการแจ้งเตือน พร้อมตรวจสอบข้อมูลที่เกิดข้อผิดพลาด

**圖 前面** • กรณีบันทึกรายละเอียดข้อมูล Success Factor เกินกว่า 200 อักขระ เมื่อคลิกปุ่ม เพื่อบันทึกข้อมูล โปรแกรมจะแสดงข้อความแจ้งเตือนดังรูป

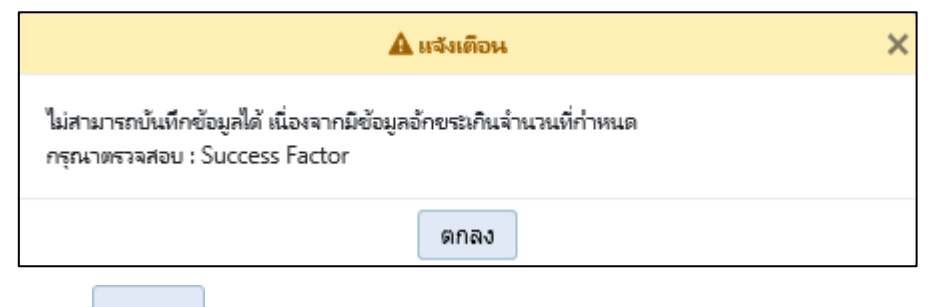

คลิกปุ่ม เพื่อรับทราบการแจ้งเตือน พร้อมตรวจสอบข้อมูลที่เกิดข้อผิดพลาด

# **กลับสู่หน้าเมนูหลัก**

❖ เมื่อต้องการกลับสู่หน้าจอเมนูหลัก คลิกปุ่ม <mark>IG Back</mark>